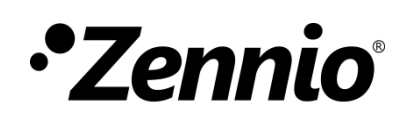

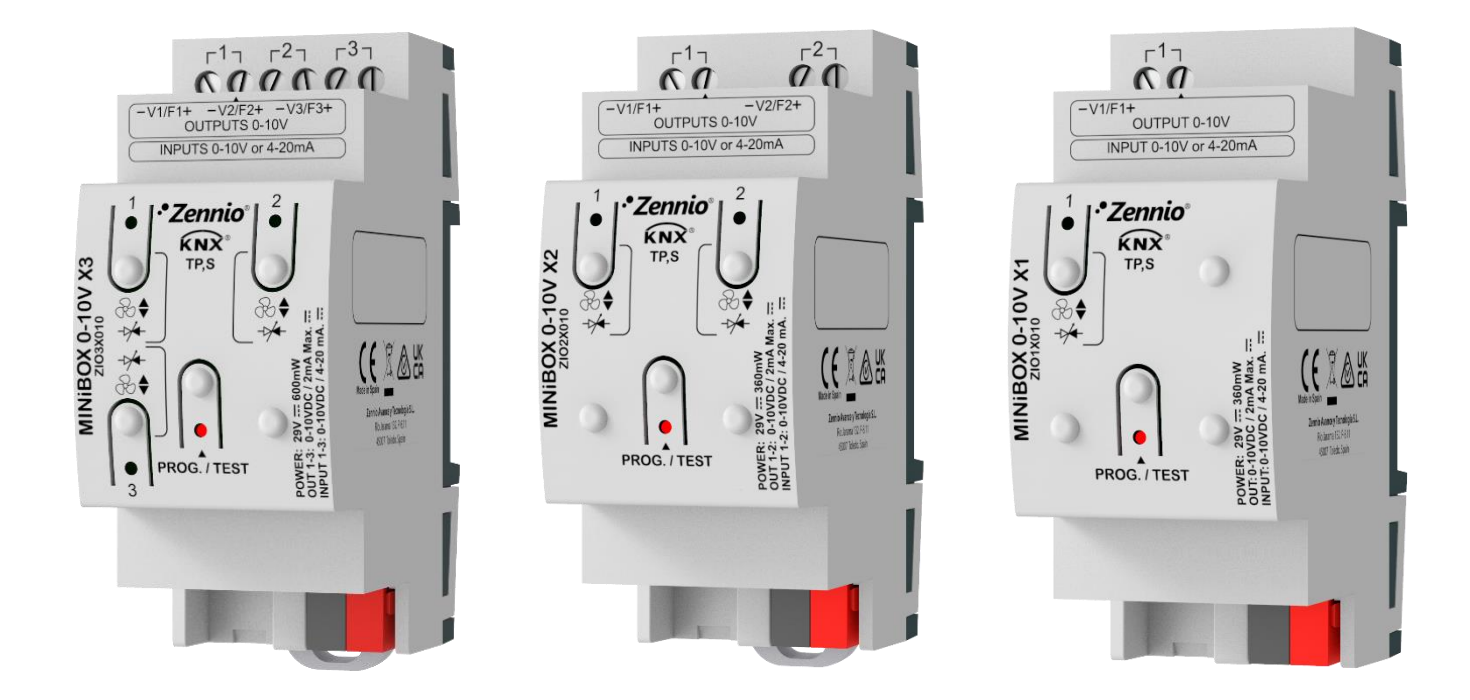

# **MINiBOX 0-10V X3/X2/X1**

# **Actionneur multifonction avec 3/2/1 blocs de sorties/entrées analogiques de 0-10 V**

ZIO3X010 / ZIO2X010 / ZIO1X010

Version du programme d'application : [1.3] Édition du manuel: [1.3]\_a

[www.zennio.fr](https://www.zennio.fr/)

# <span id="page-1-0"></span>**SOMMAIRE**

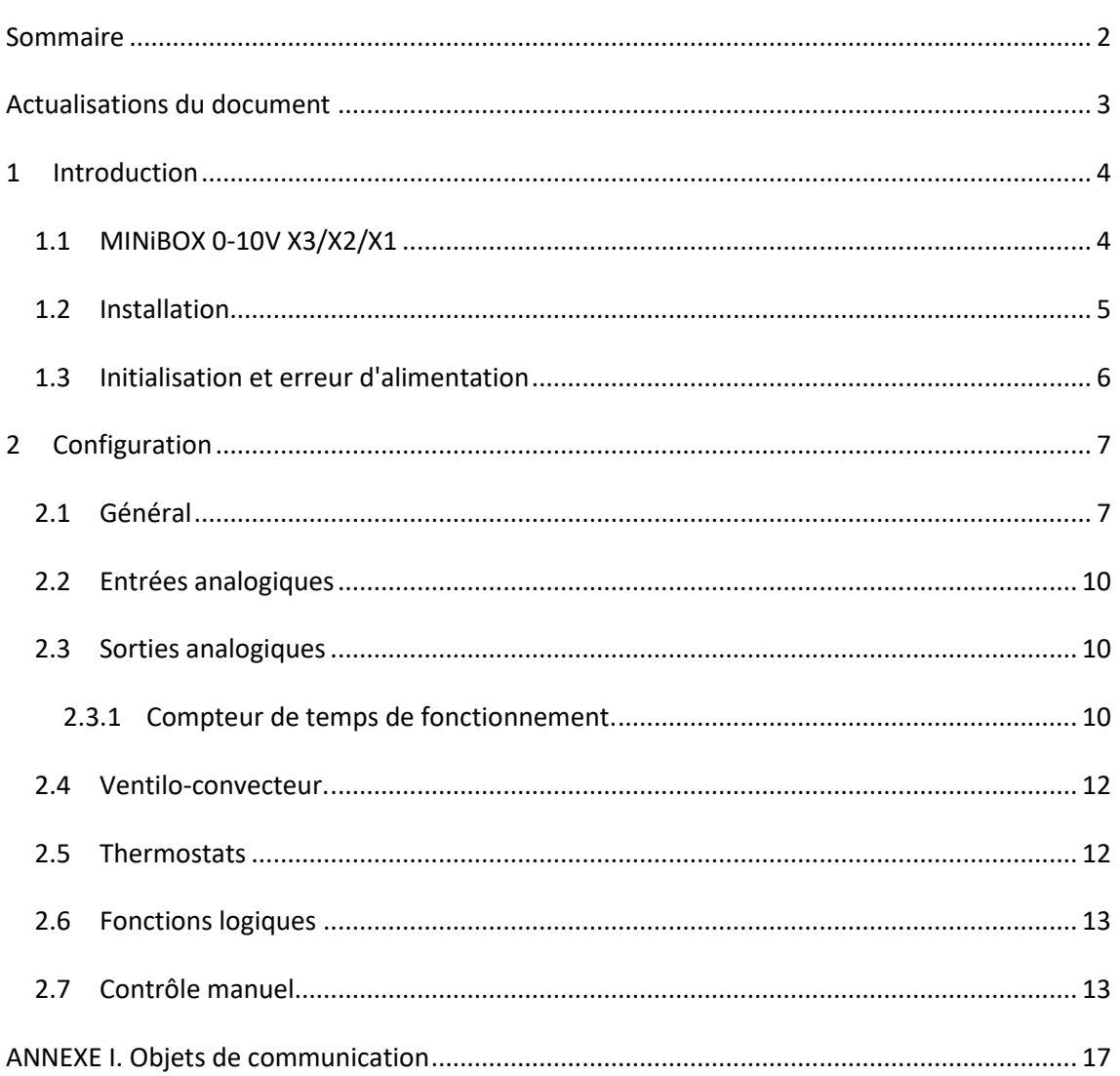

# <span id="page-2-0"></span>**ACTUALISATIONS DU DOCUMENT**

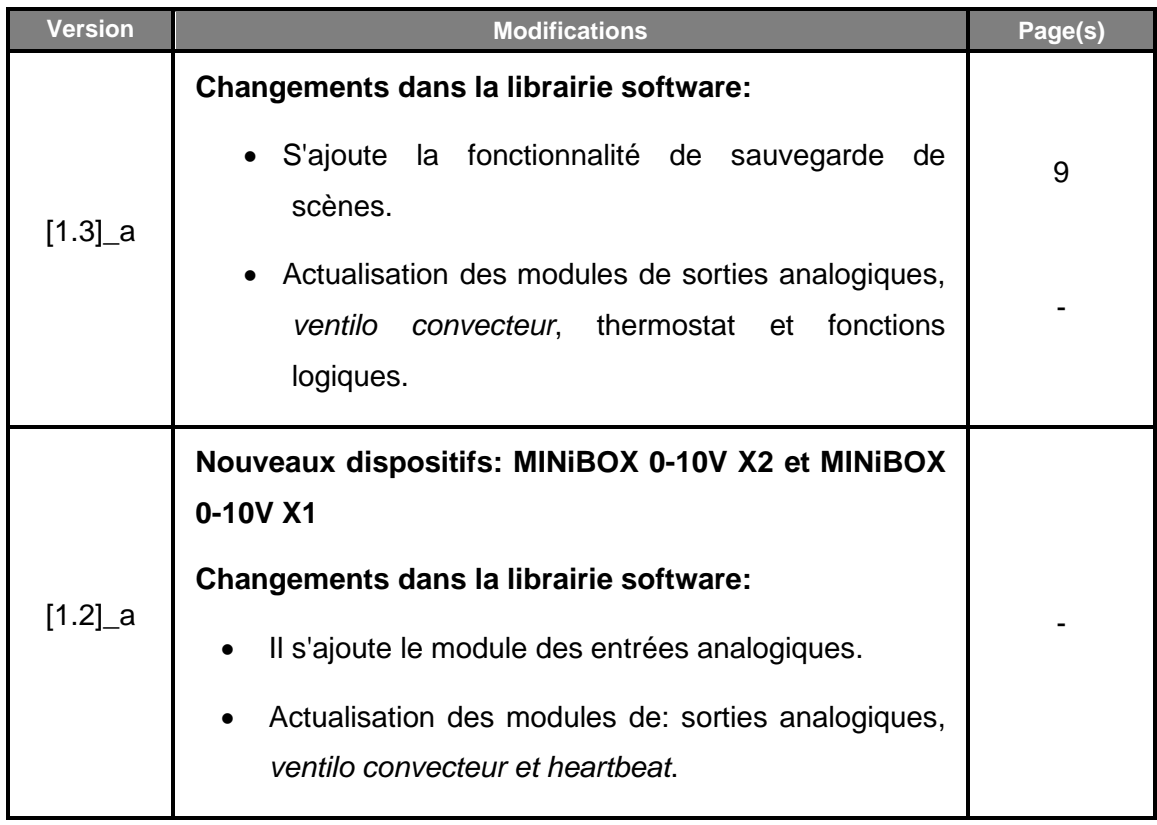

# <span id="page-3-0"></span>**1 INTRODUCTION**

### <span id="page-3-1"></span>**1.1 MINiBOX 0-10V X3/X2/X1**

Le MINiBOX 0-10V de Zennio est un actionneur KNX destiné à couvrir les nécessités de contrôle de la climatisation dans l'entourage KNX avec des **unités de** *fan coil* (ventilo-convecteurs) intégrés de **deux ou quatre tubes**, dans lesquels les vannes des tubes et les ventilateurs se contrôlent au moyen de **signaux analogiques de 0-10 VDC**.

Dans ce document il se fait référence à ces trois versions: MINiBOX 0-10V X3 (3 canaux) / MINiBOX 0-10V X2 (2 canaux) / MINiBOX 0-10V X1 (1 canal), se se mentionneront ces caractéristiques respectivement, en suivant ce même ordre durant tout le document.

- **Trois / Deux / Un modules** *fan coil* **analogique** pour le contrôle des unités de 2 et 4 tubes avec ventilateur ou vannes 0-10V.
- **Trois / Deux / Une sorties analogiques 0-10V** indépendantes, configurables comme ventilateur ou vanne d'une unité *fan coil,* ou comme une autre charge variable entre ces niveaux de tension.
- **Trois / Deux / Une entrées analogiques** indépendantes capables de réaliser autant des mesures de **tension** (0…1V, 0…10V ou 1…10V), comme d'**intensité** (0…20mA ou 4…20mA).
- **Trois / Deux / Un thermostats** indépendants**.**
- **Dix fonctions logiques** multi-opérations personnalisables.
- **Contrôle / supervision manuelle** des **sorties de relais 0-10V** à travers des boutons et LEDs incorporées.
- **Heartbeat** ou envoi de confirmation périodique de fonctionnement
- Possibilité de sauvegarder les scènes sauvegardées ou établir celles configurées par paramètre pour le contrôle des actions.

### <span id="page-4-0"></span>**1.2 INSTALLATION**

Les dispositifs sont connectés au bus KNX par le connecteur KNX incorporé. Lorsque le dispositif est alimenté par la tension du bus, il sera possible de télécharger l'adresse physique et le programme d'application correspondant.

Ce dispositif ne nécessite pas d'alimentation externe, il est alimenté par le bus KNX, il s'alimente entièrement à travers du bus KNX.

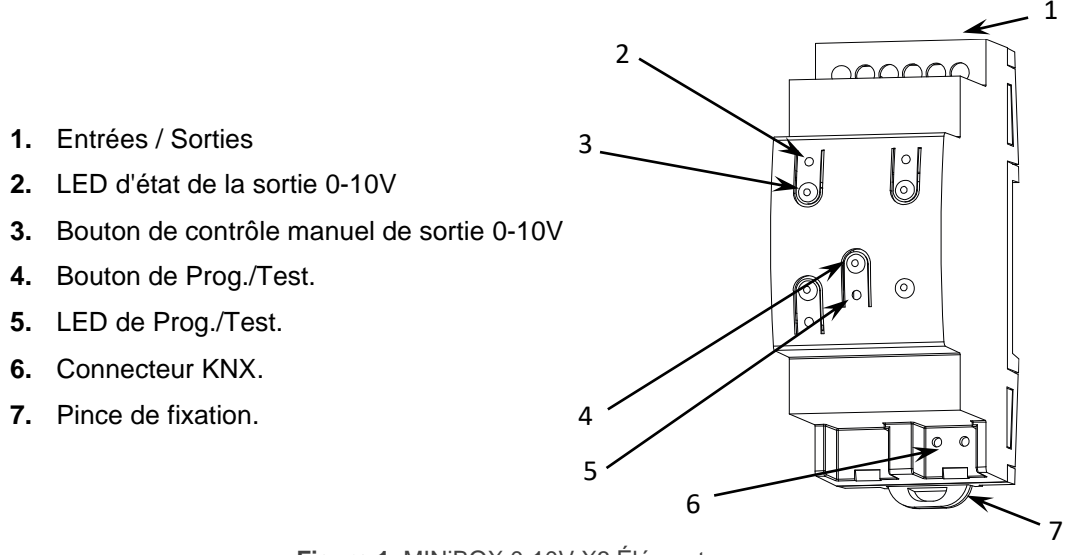

**Figure 1.** MINiBOX 0-10V X3 Éléments. 7

**Note:** la figure précédente est semblable pour MINiBOX 0-10V X2 et MINiBOX 0-10V X1

À continuation, description des éléments principaux du dispositif:

**Bouton de Prog./Test (4):** un appui court sur ce bouton situe le dispositif en mode de programmation. La **Led** associée (**5**) s'allume en rouge.

**Note**: Si ce bouton est maintenu appuyé lors de l'alimentation du bus, le dispositif entrera en *mode sûr*. *La Led se met à clignoter en rouge toutes les 0,5 secondes.*

**Entrées/Sorties (1)**: ports d'entrée/sortie pour l'insertion des câbles (dénudés) des systèmes contrôlés par l'actionneur (voir section [2.2](#page-9-0) et [2.3\)](#page-9-1). Assurez la connexion au moyen des vis incluses dans la plaque.

Pour plus d'informations détaillées sur les caractéristiques techniques du dispositif, ainsi que sur les instructions de sécurité et sur son installation, veuillez consulter le **document technique** inclus dans l'emballage original du dispositif, également disponible sur la page web de Zennio: [www.zennio.fr.](https://www.zennio.fr/)

### <span id="page-5-0"></span>**1.3 INITIALISATION ET ERREUR D'ALIMENTATION**

En fonction de la configuration, certaines actions spécifiques seront exécutées durant la mise en marche du dispositif. Par exemple, l'intégrateur peut configurer si les canaux de sortie doivent commuter à un état en particulier et si le dispositif doit envoyer certains objets au bus après une récupération de la tension. Veuillez consulter les sections suivantes de ce document pour obtenir plus de détails.

D'autre part, lorsqu'une panne d'alimentation se produit, les dispositifs MINIBOX 0- 10Vinterrompront toute action pendante et garderont leur état de façon à pouvoir le récupérer une fois la tension revenue. Ainsi, après la récupération de l'erreur, les sorties analogiques et le module *fan coil* pourront commuter à l'état spécifique configuré sur ETS (s'il y en a qui ont été configurés).

# <span id="page-6-0"></span>**2 CONFIGURATION**

# <span id="page-6-1"></span>**2.1 GÉNÉRAL**

Après avoir importé la base de données sous ETS et avoir ajouté le dispositif au projet correspondant, le processus de configuration commence en accédant à l'onglet de paramétrage du dispositif.

#### **PARAMÉTRAGE ETS**

L'unique écran configurable qui est toujours disponible par défaut est "Général". Depuis cet onglet, toutes les fonctions nécessaires peuvent être activées/désactivées. L'image suivante correspond au dispositif MINIBOX 0-10V X3. Dans les versions réduites se montrent seulement le nombre de canaux correspondants à chaque dispositif.

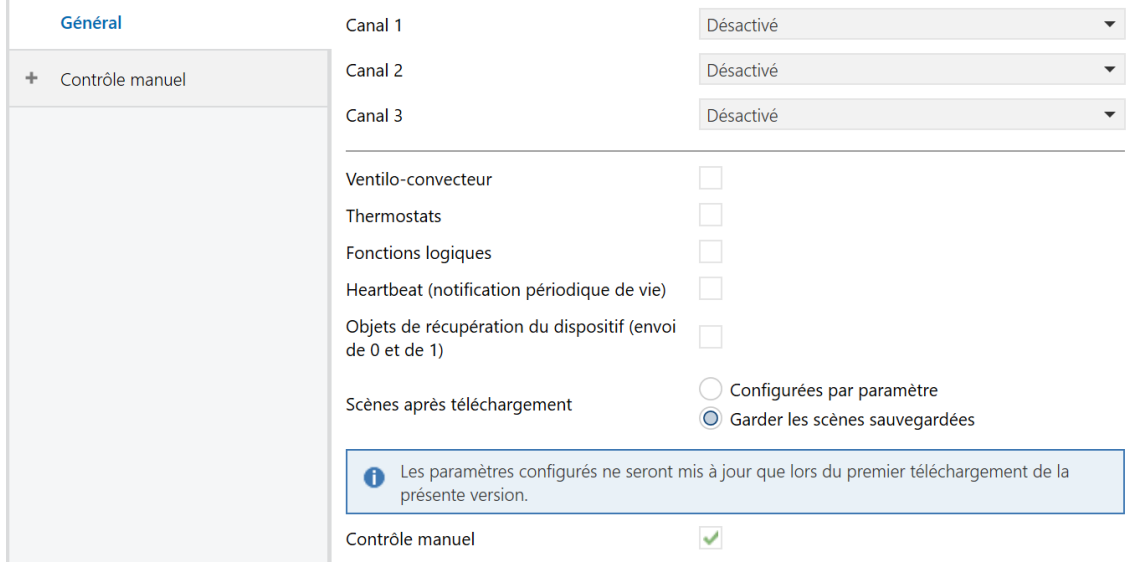

**Figure 2.** Général. MINiBOX 0-10V X3

- Canal X [*déshabilité/entrée/sortie*]<sup>1</sup>: habilite ou déshabilite les onglets d'"Entrées analogiques" (voir section [2.2\)](#page-9-0) et/ou "Sorties analogiques" (voir section [2.3\)](#page-9-1) dans le menu sur la gauche.
- **Fonctions logiques:** [*désactivé/activé*]: active ou désactive l'onglet "Fan coil" dans l'arborescence de gauche. Veuillez consulter la section [2.4](#page-11-0) pour plus de détails.
- **Thermostats:** [*désactivé/activé*]: active ou désactive l'onglet "Thermostats"dans l'arborescence de gauche. Veuillez consulter la section [2.5](#page-11-1) pour plus de détails.
- **Fonctions logiques:** [*désactivé/activé*]: active ou désactive l'onglet "Fonctions logiques" dans l'arborescence de gauche. Veuillez consulter la section [2.6](#page-12-0) pour plus de détails.
- **Heartbeat (notification périodique de fonctionnement)** [*désactivé*/activé]: ce paramètre permet à l'intégrateur d'ajouter un objet de 1 bit ("**[Heartbeat] Objet pour envoyer '1**'") qui sera envoyé périodiquement avec la valeur "1" dans le but d'informer que le dispositif est en fonctionnement (*il continue en fonctionnement*).

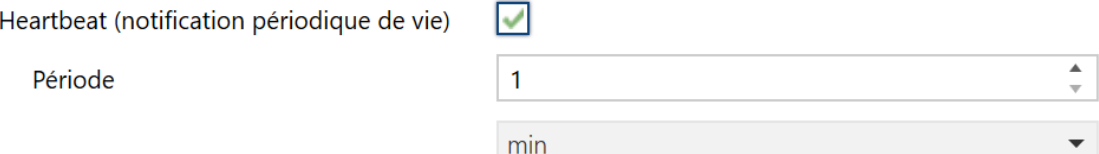

**Figure 3.** Heartbeat.

**Note**: *Le premier envoi après un téléchargement ou une panne de bus se produit avec un retard de jusqu'à 255 secondes, afin de ne pas saturer le bus. Les suivants respectent la période paramétrée.*

<sup>&</sup>lt;sup>1</sup> Les valeurs par défaut de chaque paramètre seront écrits en bleu dans le présent document, de la façon suivante: [*par défaut/reste des options*].

**Objets de récupération du dispositif (envoyer 0 et 1)** [*déshabilité*/habilité]: ce paramètre permet à l'intégrateur d'activer deux nouveaux objets de communication ("**[Heartbeat] Récupération du dispositif**"), qui seront envoyés sur le bus KNX avec les valeurs "0" et "1" respectivement, à chaque fois que le dispositif commence à fonctionner (par exemple, après une panne de tension). Il est possible de paramétrer un certain **retard** [*0*…*255*] pour cet envoi.

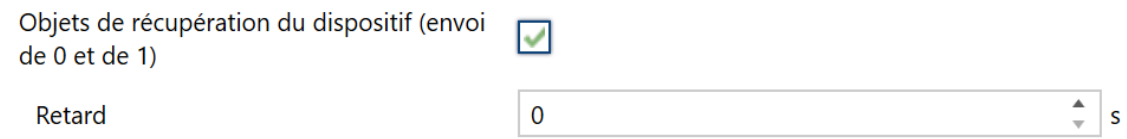

**Figure 4.** Objets de récupération de dispositif.

**Note**: *Après un téléchargement ou une erreur de bus, l'envoi se produit avec un retard de jusqu'à 6,35 secondes plus le retard paramétré, afin de ne pas saturer le bus.*

- **Scène après téléchargement** [*Configurées par paramètres/Maintenir scènes sauvegardées*]: permet de définir si la valeur des scènes est celle configurée par paramètre ou si après téléchargement se maintient la valeur sauvegardée au préalable.
- **Note**: S'il a été configuré l'option "Maintenir scènes sauvegardées", mais s'il s'agit du premier téléchargement du dispositif ou d'une version différente à l'actuelle, s'adopteront les valeurs configurées par paramètre. Si dans les téléchargements suivants s'ajoutent de nouvelles scènes, il sera nécessaire de réaliser un téléchargement en marquant l'option "Configurées par paramètres" pour assurer le fonctionnement correct de celle-ci.
- **Contrôle manuel:** [*désactivé/activé*]: active ou désactive l'onglet "Contrôle manuel"dans l'arborescence de gauche. Veuillez consulter la section [2.7](#page-12-1) pour plus de détails.

# <span id="page-9-0"></span>**2.2 ENTRÉES ANALOGIQUES**

Les MINiBOX 0-10V X3/X2/X1 incorporent **trois/deux/une entrées analogiques** qui permettent de connecter différents capteur avec différentes échelles de mesures de **tension** (0-10V, 0-1V et 1-10V) ou **d'intensité** (0-20mA et 4-20mA).

Consultez le manuel spécifique "**Entrée analogiques**", (disponible sur la fiche produit du dispositif sur le site web de Zennio [\(www.zennio.fr\)](https://www.zennio.fr/), pour obtenir une information détaillée sur la fonctionnalité et la configuration des paramètres relationnés.

# <span id="page-9-1"></span>**2.3 SORTIES ANALOGIQUES**

Les dispositifs MINiBOX 0-10V X3/X2/X1 incorporent **trois/deux/une sorties analogiques 0-10V** que permettront d'agir sur les **ventilateurs** et/ou **vannes** d'une unité de *fan coil* ou sur d'autres charges régulables qui fonctionnent entre ces niveaux de tension, au moyen de la configuration de **sorties génériques**.

Consultez le manuel spécifique "**Sorties analogiques**", (disponible sur la fiche produit du dispositif sur le site web de Zennio [\(www.zennio.fr\)](https://www.zennio.fr/), pour obtenir une information détaillée sur la fonctionnalité et la configuration des paramètres relationnés.

### <span id="page-9-2"></span>2.3.1 COMPTEUR DE TEMPS DE FONCTIONNEMENT.

À habiliter une sortie analogique, on pourra configurer le **compteur de temps de fonctionnement**, fonction qui permet de registrer le temps qu'une sortie reste allumée ou éteinte.

Il est possible de sélectionner le **type de comptage** et il se pourra lire comme actualiser la valeur des compteurs en agissant directement sur les objets habilités (par exemple pour réinitialiser le temps de fonctionnement, il suffit d'écrire la valeur 0 sur n'importe lesquels des deux objets et ils s'actualiseront).

#### **PARAMÉTRAGE ETS**

Lorsque sur un canal de type sortie analogique, le compteur de temps de fonctionnement s'habilite, il apparaît un onglet sur l'arborescence de gauche dans lequel seront disponibles les paramètres suivants:

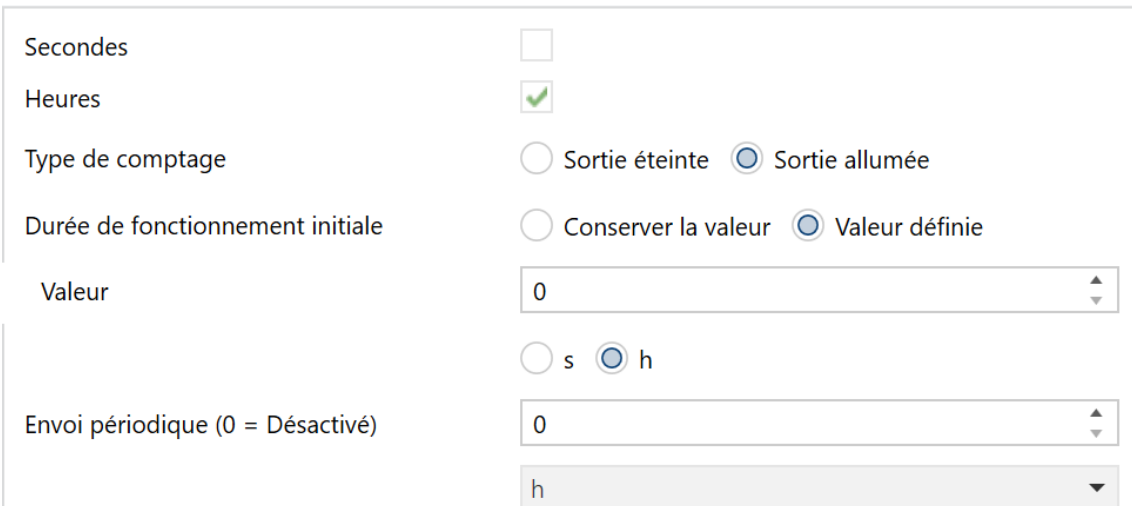

**Figure 5.** Compteur de temps de fonctionnement.

- **Secondes:** [*Désactivé*/activé]: active ou désactive l'objet **"[SAx] Temps de fonctionnement (s)"** correspondant au registre (en secondes) du temps que la sortie reste allumée/éteinte. La valeur maximale est de 235926000 (se maintient cette valeur une fois atteinte la limite maximale).
- **Heures:** [*Désactivé*/*activé*]: active ou désactive l'objet **"[SAx] Temps de fonctionnement (s)"** correspondant au registre (en heures) du temps que la sortie reste allumée/éteinte. La valeur maximale est de 65535 (se maintient cette valeur une fois atteinte la limite maximale).
- **Type de comptage** [Sortie éteinte / *Sortie allumée*]: détermine si le compteur registre le temps que la sortie se trouve allumée ou éteinte.
- **Temps initiale de fonctionnement** [*Maintenir valeur* / Valeur définie]: Définit la valeur initiale du compteur après téléchargement. À sélectionner "Valeur définie", se déplie le paramètre suivant:
	- ➢ **Valeur** [*0*…*65535*][*s*/*h*]: définie la valeur initiale du compteur après téléchargement.
- **Période d'envoi (0 = Déshabilité)** [*0*…*65535*][*s/min/h*]: permet de configurer un envoi périodique des objets habilités ("**[SAx] Temps d'opération (s)**" et/ou "**[SAx] Temps d'opération (h)**").

## <span id="page-11-0"></span>**2.4 VENTILO-CONVECTEUR.**

Les dispositifs MINiBOX 0-10V X3/X2/X1 incorporent **trois/deux/un** modules qui permettent de contrôler le **ventilateur** et les **vannes** d'une unité de *fan coil* **de 2 ou 4 tubes***.*

Consultez le manuel spécifique "**Ventilo convecteur analogique**", (disponible sur la fiche produit du dispositif sur le site web de Zennio [\(www.zennio.fr\)](https://www.zennio.fr/), pour obtenir une information détaillée sur la fonctionnalité et la configuration des paramètres relationnés.

### <span id="page-11-1"></span>**2.5 THERMOSTATS**

Les dispositifs MINIBOX 0-10V X3/X2/X1 incorporent**trois/deux/un thermostats Zennio** qui peuvent être activés et configurés indépendamment.

Veuillez consulter le document spécifique "**Thermostat Zennio**" (disponible sur la page des dispositifs sur le site web de Zennio: [www.zennio.fr](https://www.zennio.fr/) pour obtenir des informations détaillées sur le fonctionnement et la configuration des paramètres correspondants.

# <span id="page-12-0"></span>**2.6 FONCTIONS LOGIQUES**

Ce module permet de réaliser des opérations arithmétiques ou en logique binaire avec des données provenant du bus KNX et d'envoyer le résultat au travers d'objets de communication spécifiquement conçus à tel effet dans l'actionneur.

Les dispositifs disposent de **jusqu'à 10 fonctions logiques différentes et indépendantes entre elles**, complètement personnalisables, qui consistent en **un maximum de 4 opérations consécutives chacune**.

L'exécution de chaque fonction peut dépendre d'une **condition** configurable, qui sera évaluée chaque fois que s'**active** la fonction à travers d'objets de communication spécifiques et configurables. Le résultat, après exécution des opérations de la fonction, peut être aussi évalué suivant certaines **conditions** et être ensuite envoyé (ou non) sur le bus KNX, ce qui pourra être fait à chaque fois que la fonction est exécutée, périodiquement, ou uniquement si le résultat est différent du précédent.

Veuillez consulter le document spécifique "**Fonctions logiques**" (disponible sur la page des dispositifs sur le site web de Zennio: [www.zennio.fr\)](https://www.zennio.fr/) pour obtenir des informations détaillées sur l'utilisation des fonctions logiques et la configuration des paramètres correspondants.

# <span id="page-12-1"></span>**2.7 CONTRÔLE MANUEL**

Les MINIBOX 0-10V permet de contrôler manuellement l'état de ses relais de sorties grâce aux boutons situés sur la partie supérieure du dispositif. Ainsi, chacune des sorties disposent d'un bouton poussoir associé.

Ce contrôle manuel peut s'exercer de deux modes différents, appelés **Test On** (destiné au test de l'installation pendant la configuration du dispositif) et **Test Off** (destiné à l'utilisation en n'importe quel autre moment). Depuis ETS, on peut définir si le contrôle manuel est disponible et, auquel cas, quel(s) mode(s) est(sont) permis. De plus, un objet binaire peut être activé lors de la configuration qui pourra bloquer ou débloquer le contrôle manuel en temps d'exécution.

#### **Notes**:

- Le **mode Test OFF** (sauf s'il a été désactivé lors de la configuration) est disponible à tout moment sans activation spécifique après un téléchargement ou une réinitialisation: les boutons répondront aux actions de l'utilisateur dès le début.
- Par contre, pour accéder au **mode Test ON** (sauf s'il a été désactivé par paramètre), il faudra maintenir appuyé le bouton de Prog/Test pendant trois secondes, jusqu'à ce que la LED passe au jaune. *Alors, si on relâche le bouton, la LED passe au vert pour indiquer que le mode Test Off a laissé sa place au mode Test On. Un nouvel appui fera que la LED passe de nouveau*  au jaune, puis s'éteigne (après avoir relâché le bouton). De cette façon, le *dispositif sortira du mode Test On.* Tenez en compte aussi que s'abandonnera ce mode s'il y a lieu une erreur de bus ou si s'envoie par le bus KNX un blocage du contrôle manuel.

#### **Mode Test Off**

Tant que le contrôle des sorties du dispositif se trouve dans ce mode, il est possible de les contrôler, non seulement avec des ordres reçus au moyen des objets de communication, mais aussi en utilisant les boutons physique situés sur le dispositif.

En appuyant sur n'importe quel bouton, on agit directement sur la sortie correspondante comme si on avait reçu un ordre au travers de l'objet de communication correspondant.

**Sortie analogique**: on pourra contrôler seulement manuellement l'état des sorties analogiques configurées comme "**Sorties génériques**".

À appuyer sur le bouton, le dispositif agira sur la sortie en fonction de la durée de l'appui et de l'état actuel de la sortie:

➢ **Appui court:** Action équivalente à un ordre de variation de 0% ou 100% sur l'objet de contrôle de la sortie. L'état s'envoie à travers de l'objet d'état associé.

➢ **Appui long:** Démarre une régulation ascendante si à ce moment l'état de la sortie est 0% ou descendante si est 100%. Pour valeurs d'entre 0 et 100%, se commutera le sens de la variation avec chaque appui long. L'objet d'état s'enverra sur le bus à la fin de l'appui ou une fois atteinte la valeur minimale ou maximale.

dans le mode Test Off, tout appui sur les boutons des **sorties désactivées** par paramètre, sera **ignoré**.

#### **Mode Test On**

Lorsque le mode Test On est activé, les sorties ne peuvent être contrôlé qu'au moyen de l'action directe sur les boutons de contrôle. Tous Les ordres qui arrivent à travers d'objets de communication s'ignoreront, indépendamment de la sortie à celle qu'elles vont dirigées.

**Sortie analogique**: l'action réalisée sur la sortie à appuyer sur les boutons physiques sera identique à celui décrit dans le mode Test Off sauf que les objets d'état ne seront pas affectés.

**Note**: *Au contraire que pour le mode test off, dans le mode test on, on pourra contrôler n'importe quel type de sortie, non seulement les génériques.*

Dans le mode Test On, les appuis courts ou longs auront le **même effet pour les sorties déshabilités** que pour les sorties analogiques.

Comme il a été décrit précédemment si le dispositif se trouve en mode Test On, n'importe quel ordre envoyé depuis le bus KNX vers l'actionneur, n'affectera pas les sorties et ne s'enverront pas non plus les objets d'état (seulement des objets temporaires périodiques comme Heartbeat ou fonctions logiques continuent à être envoyées sur le bus) pendant que le mode Test ON est actif.

**Important :** Dans l'état sortie d'usine, le dispositif est livré avec toutes les sorties désactivées et avec les deux modes de contrôle manuel (modes Test OFF et Test ON) activés.

#### **PARAMÉTRAGE ETS**

Le "**Contrôle Manuel**" (habilité par défaut comme expliqué dans la section [2.1\)](#page-6-1) se configure depuis l'onglet de "Configuration", dans "Contrôle manuel".

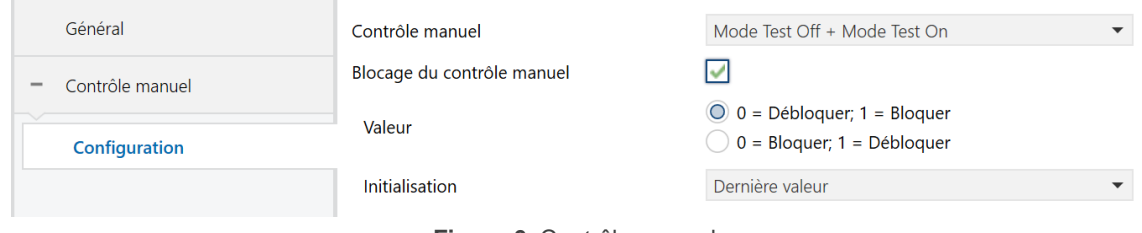

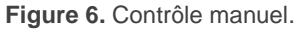

- **Contrôle manuel**: [Désactivé, Seulement mode Test Off, Seulement mode Test On / *Mode Test Off + Mode Test On*]. Suivant la sélection, le dispositif permettra ou non, d'utiliser le contrôle manuel en mode Test Off, en mode Test On ou les deux. Tenez compte du fait que, comme indiqué plus haut, pour utiliser le mode Test Off il n'est nécessaire aucune action additionnelle, alors que pour changer le mode à Test On il est nécessaire un appui long sur le bouton de Prog/Test.
- **Blocage du contrôle manuel** [*déshabilité / Habilité*]: sauf si le paramètre précédent est "Désactivé", le paramètre de blocage du contrôle manuel offre une procédure optionnelle pour bloquer le contrôle manuel en temps d'exécution. Pour ce faire, quand cette case est activée, l'objet "**Blocage du contrôle manuel**" apparaît, ainsi que deux nouveaux paramètres:
	- ➢ **Valeur** [*0 = Bloquer; 1 = Débloquer / 0 = Débloquer; 1 = Bloquer*]: définit si le blocage/déblocage du contrôle manuel doit avoir lieu lorsque les valeurs "0" et "1", respectivement, sont reçues, ou à l'inverse.
	- ➢ **Initialisation**[*Débloqué/ Bloqué / dernière valeur*]: spécifie comment doit être le blocage du contrôle manuel après le démarrage du dispositif (après un téléchargement ETS ou une panne du bus): Dans la première initialisation, l'option "dernière valeur" correspondra avec Débloqué).

# **ANNEXE I. OBJETS DE COMMUNICATION**

 $\cdot$ "**Intervalle fonctionnel**" montre les valeurs qui, indépendamment de celles permises par le bus vue la taille de l'objet, ont une utilité ou une signification particulière de par une définition ou une restriction du standard KNX ou du programme d'application.

<span id="page-16-0"></span>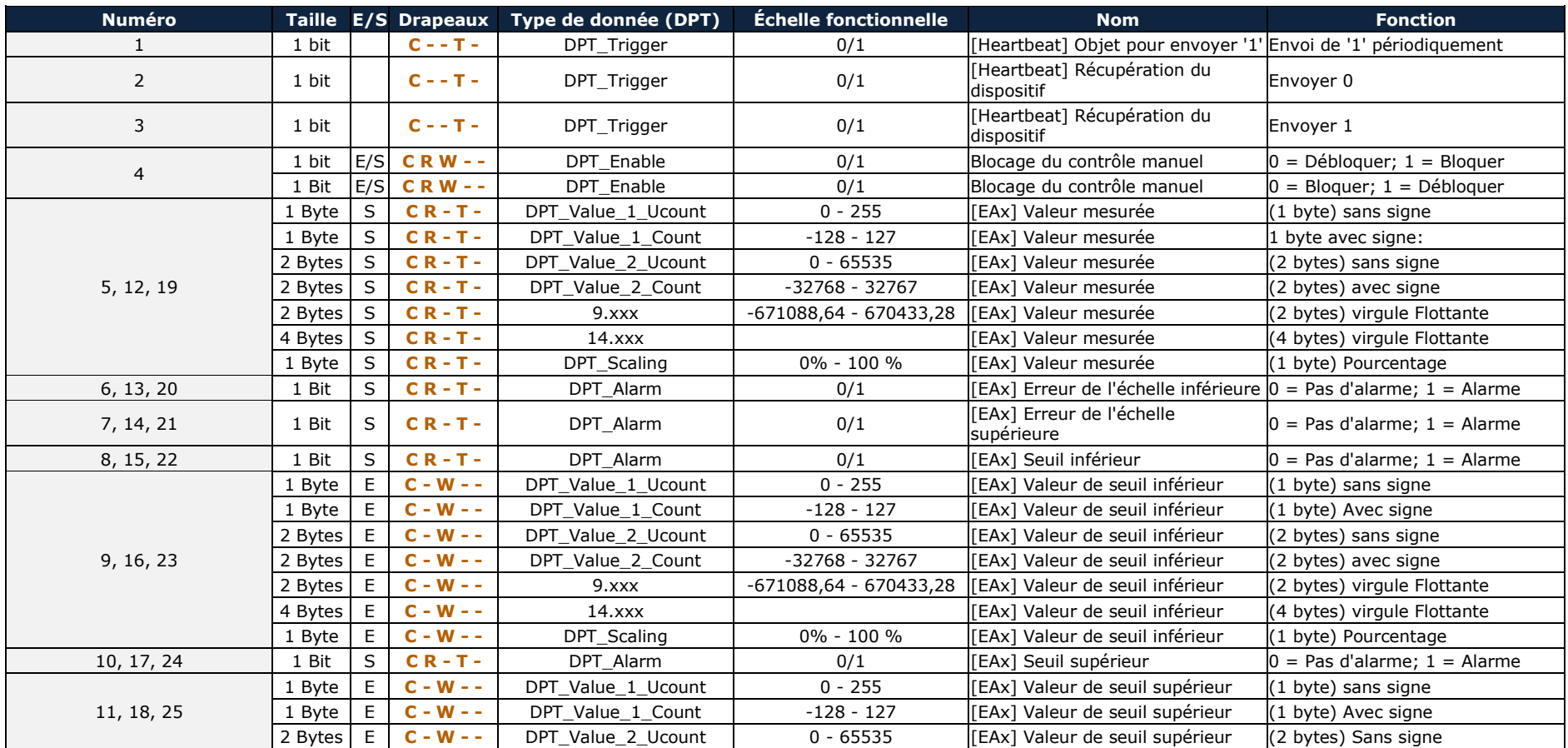

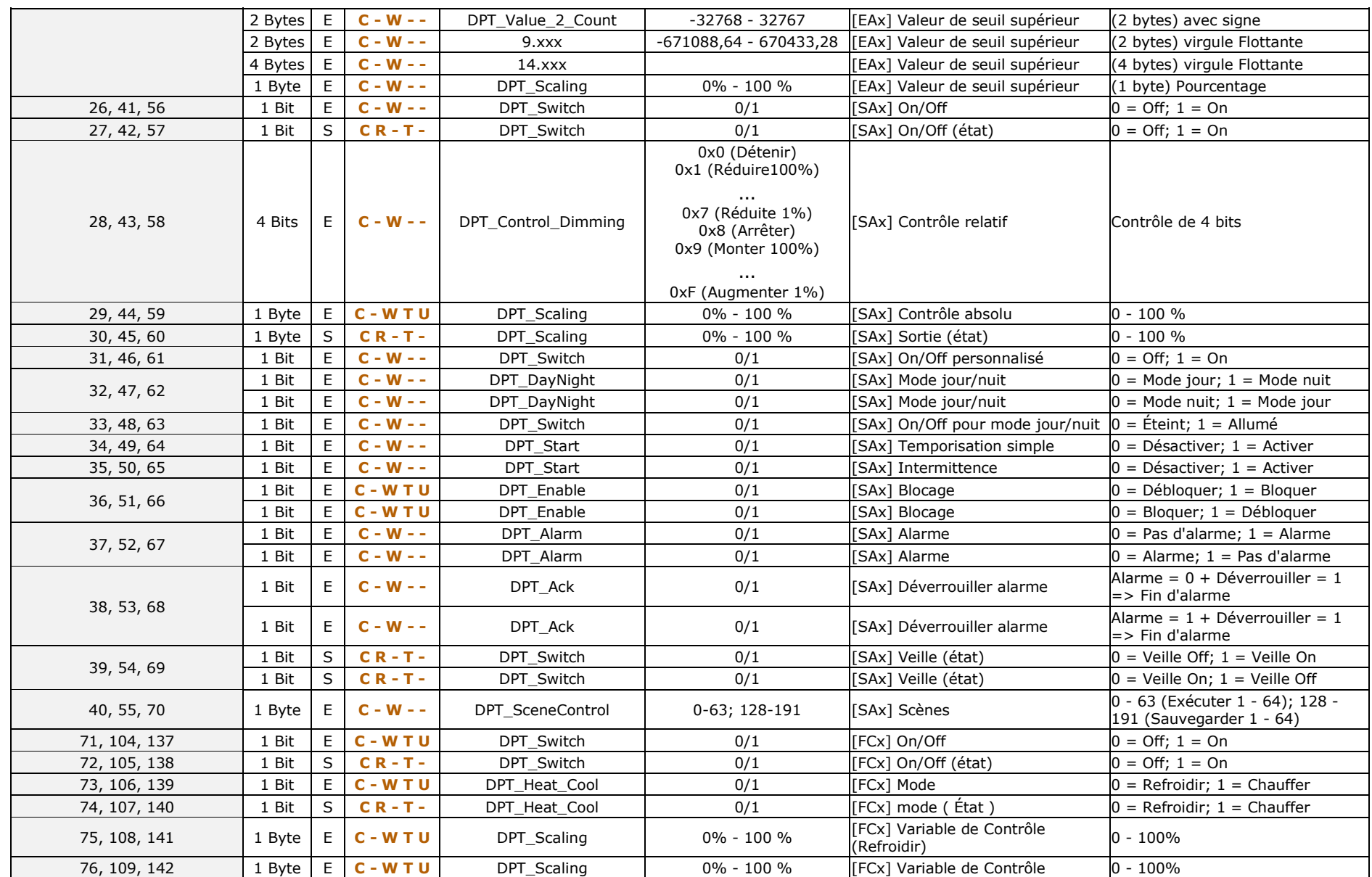

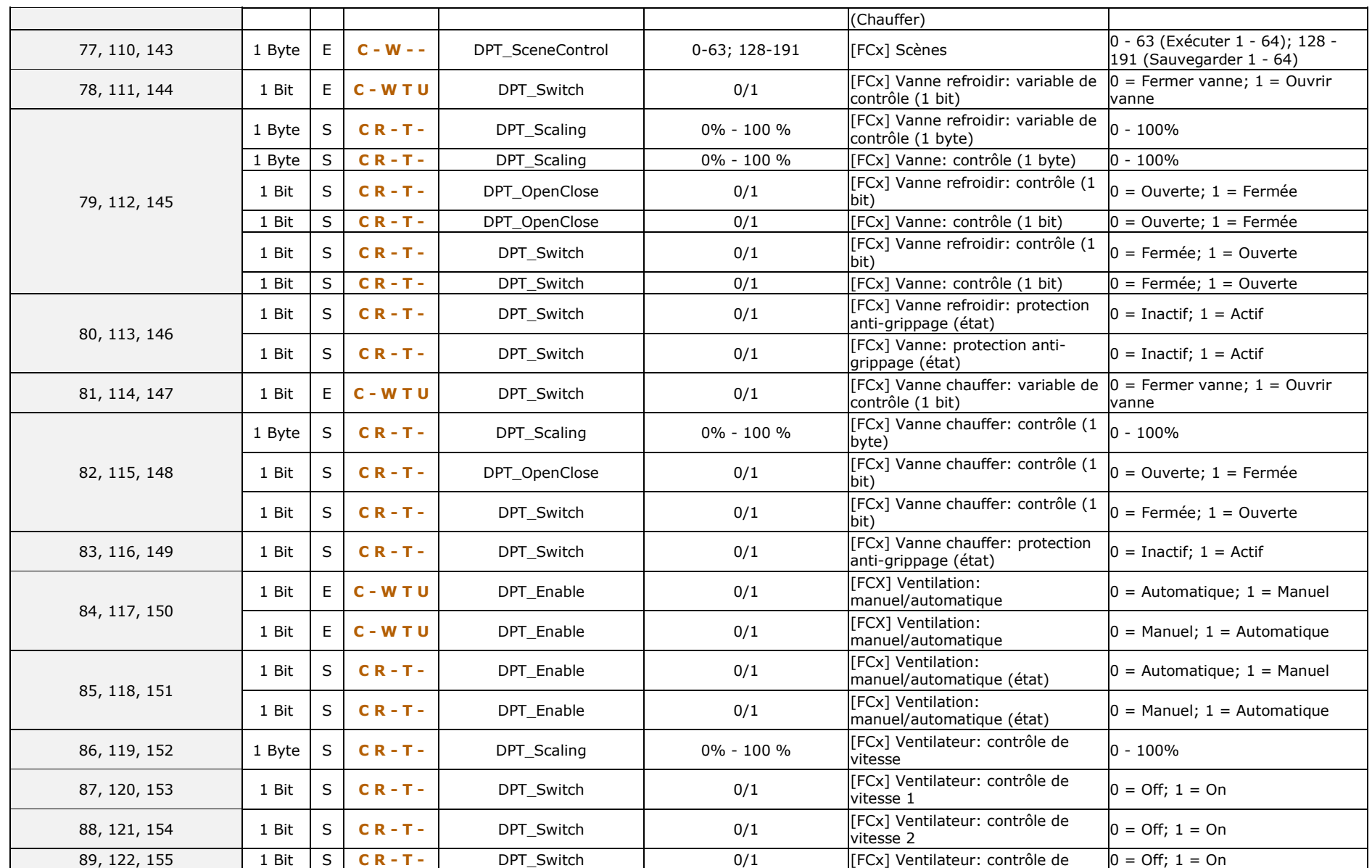

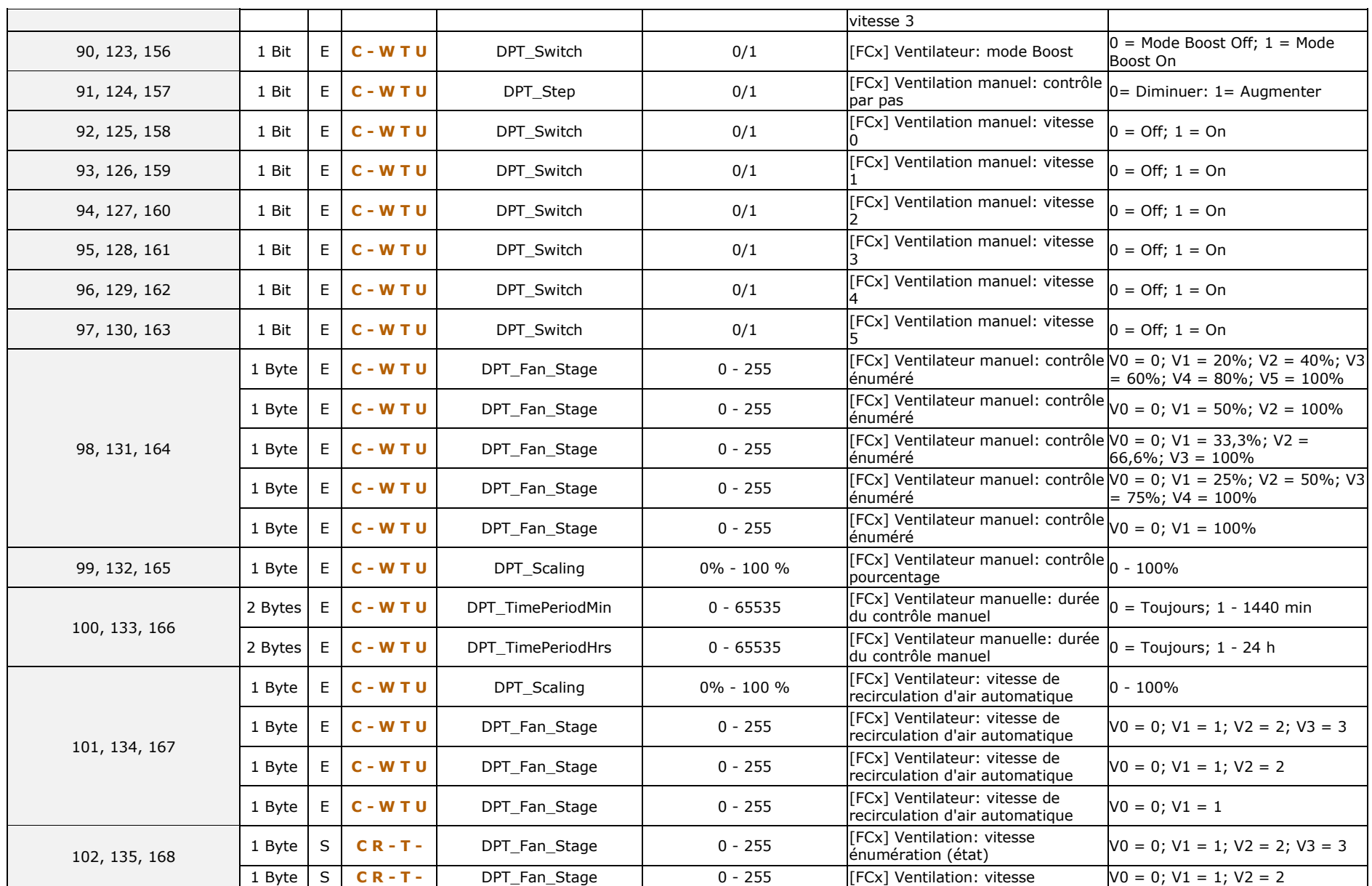

![](_page_20_Picture_694.jpeg)

![](_page_21_Picture_582.jpeg)

![](_page_22_Picture_177.jpeg)

![](_page_23_Picture_0.jpeg)

**Venez poser vos questions sur les dispositifs Zennio : [https://support.zennio.com](https://support.zennio.com/)**

### **Zennio Avance y Tecnología S.L.**

C/ Río Jarama, 132. Nave P-8.11 45007 Toledo (Spain).

*Tél. : +33 (0)1 76 54 09 27* 

*www.zennio.fr info@zennio.fr*